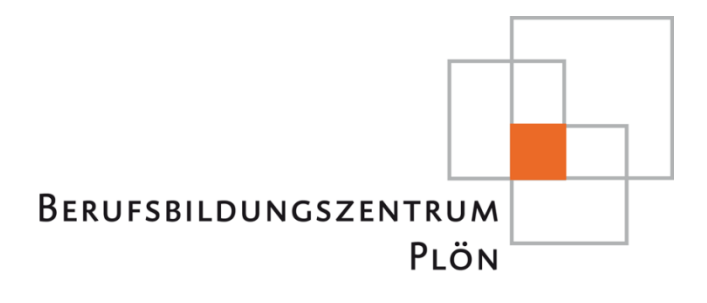

# **HANDREICHUNG** DOWNLOAD & INSTALLATION MICROSOFT OFFICE 2016

- SCHÜLER -

## **Inhaltsverzeichnis**

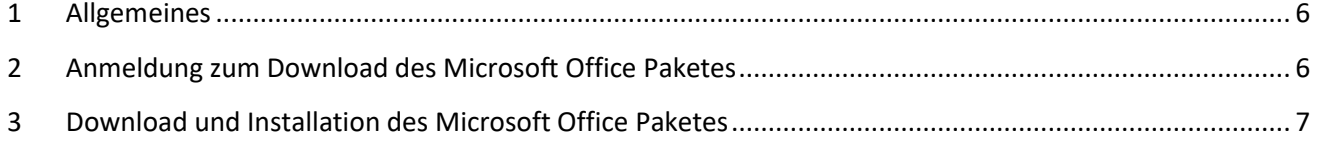

### <span id="page-1-0"></span>**1 Allgemeines**

Zum Download des Office Paketes müssen Sie über eine stabile Internetverbindung verfügen. Der Download erfolgt über einem anonymisierten Microsoft-Zugang. Sie erhalten damit Zugriff auf eine Online-Version des Microsoft Office Paketes und einer Installationsversion zum Download. Die Downloadversion kann auf 5 Endgeräten installiert werden und ist für ein Jahr gültig. Sollten Sie über ein Jahr hinaus Schüler des Berufsbildungszentrum Plön bleiben, verlängert sich ihre Lizenz automatisch. Beachten Sie, dass die Nutzung von Microsoft Office ausschließlich für den schulischen Bereich erlaubt ist.

Die folgende Anleitung erläutert den Zugang und die Installation dieser Version auf ihren privaten Rechnern.

### <span id="page-1-1"></span>**2 Anmeldung zum Download des Microsoft Office Paketes**

- 1. Um das Microsoft Office Paket zu erhalten benötigen Sie einen Benutzernamen (Office365ID).
- 2. Ihren Benutzernamen finden Sie, indem Sie sich in der Schule mit ihren aktuellen Benutzernamen und Kennwort anmelden.
- 3. Gehen Sie nun auf das Startmenü und öffnen Sie den Bereich Microsoft Office.

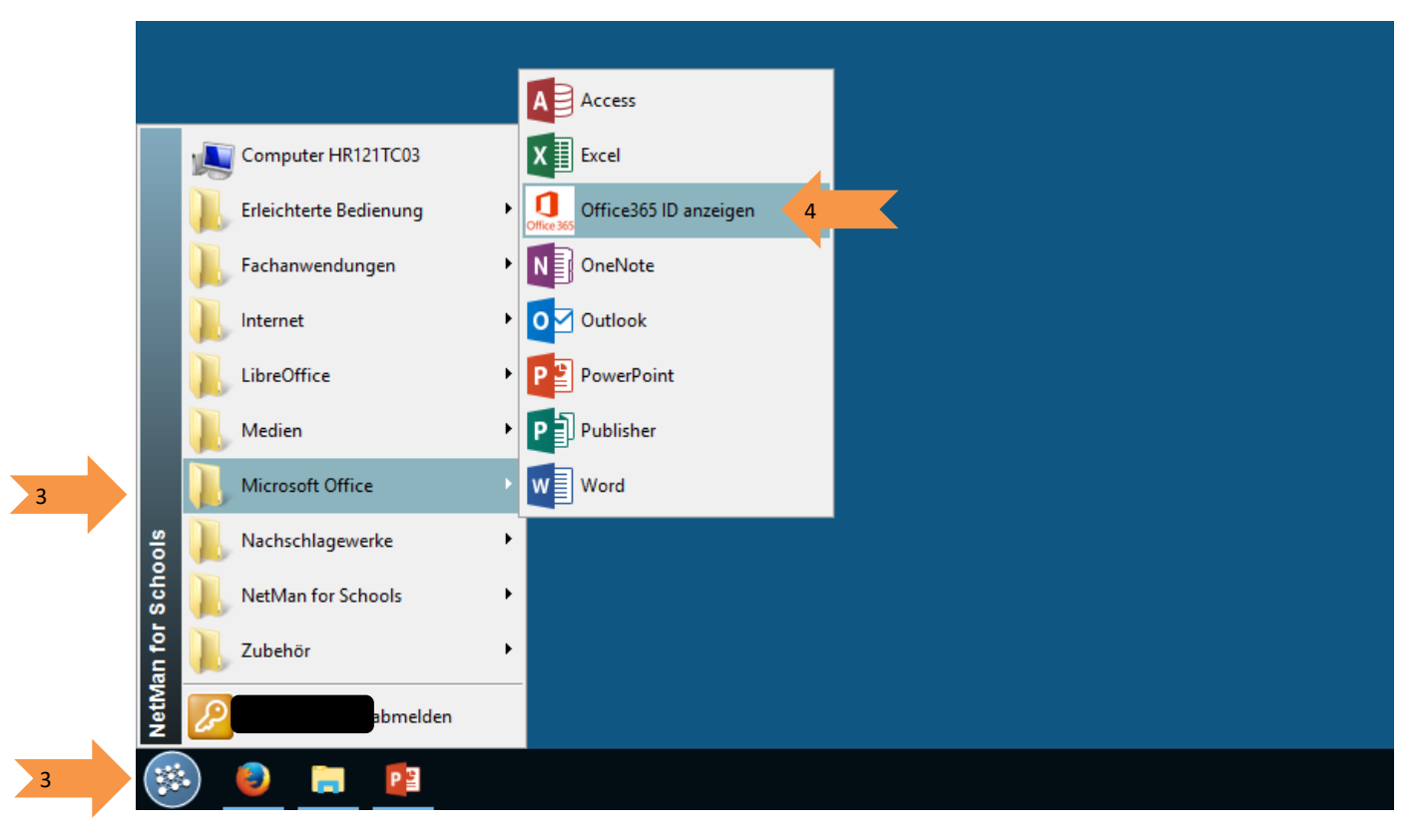

4. Klicken Sie auf Office ID anzeigen. Es wird ein Popup Fenster geöffnet und in der ihr Benutzername an gezeigt wird.

Der Benutzername setzt sich aus einem **X+ vier Ziffern@bbzp.onmicrosoft.com** zusammen (z. B. x1055@bbzp.onmicrosoft.com)

- 5. **Gehen Sie nun auf die Webseite:** login.microsoftonline.com
- 6. Auf der Startseite finden Sie rechts eine Eingabemaske für Ihren persönlichen Benutzernamen und Ihr Passwort.
- 7. Tragen Sie nun Ihren Benutzernamen (z. B. hier x1055@bbzp.onmicrosoft.com) ein.

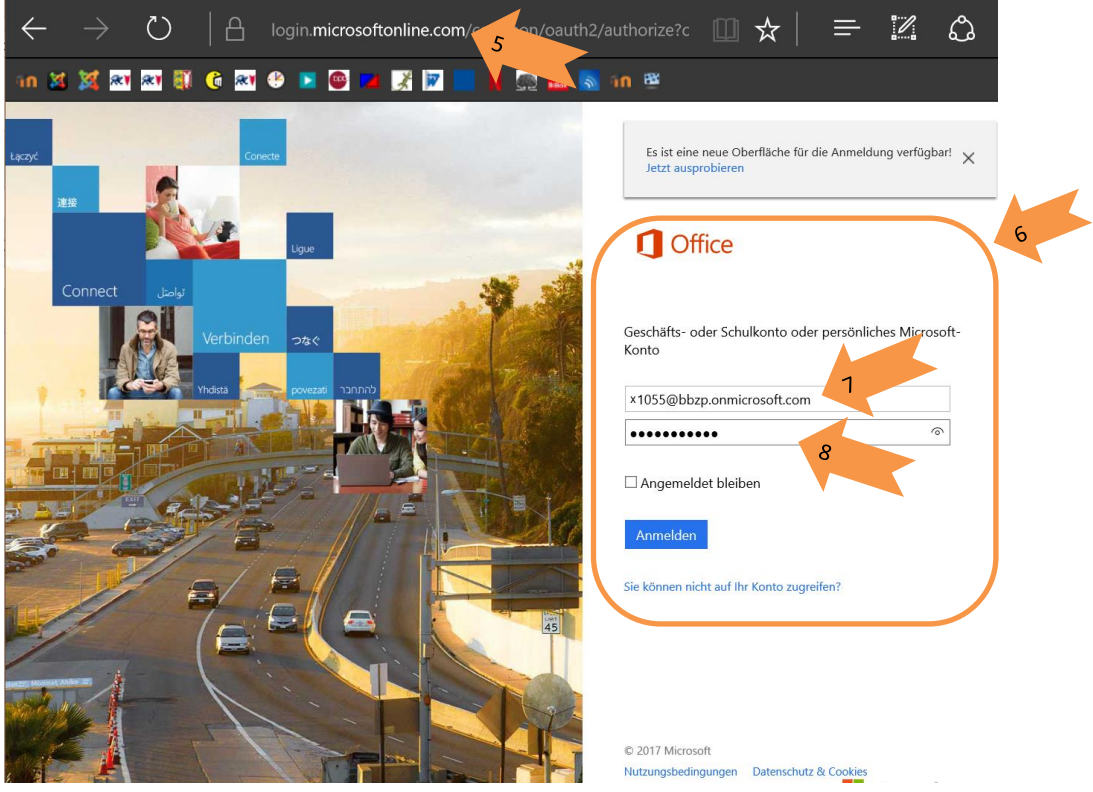

- 8. Das Passwort ist Ihr **aktuelles** Netman-Passwort.
- 9. Klicken Sie auf "Anmelden"

### <span id="page-2-0"></span>**3 Download und Installation des Microsoft Office Paketes**

- 1. Sie befinden sich in Ihrer persönlichen Online-Ansicht von Office 365. Hier stehen Ihnen alle Programme des Office-Paketes online zur Verfügung.
- 2. Zur Installation von Office 2016 klicken Sie rechts oben auf "Office 2016 installieren".

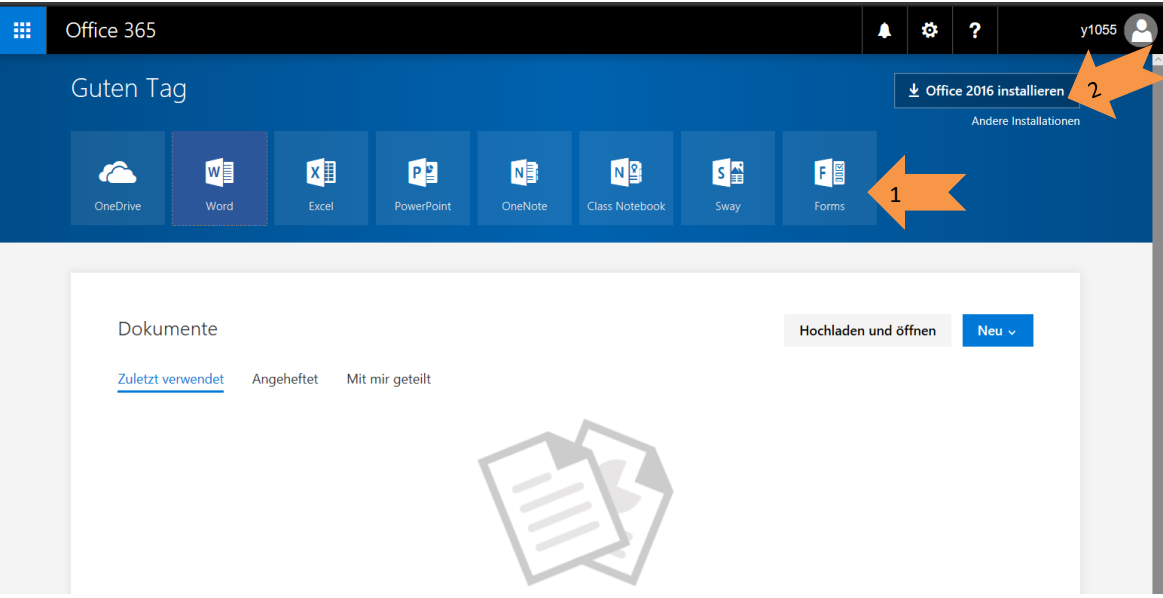

- 3. Das Programm führt Sie Schritt-für-Schritt durch die Installation.
	- a. Sie werden aufgefordert das Installationssetup von Office abzuspeichern. Wählen Sie hierfür "Speichern" oder "Speichern unter".

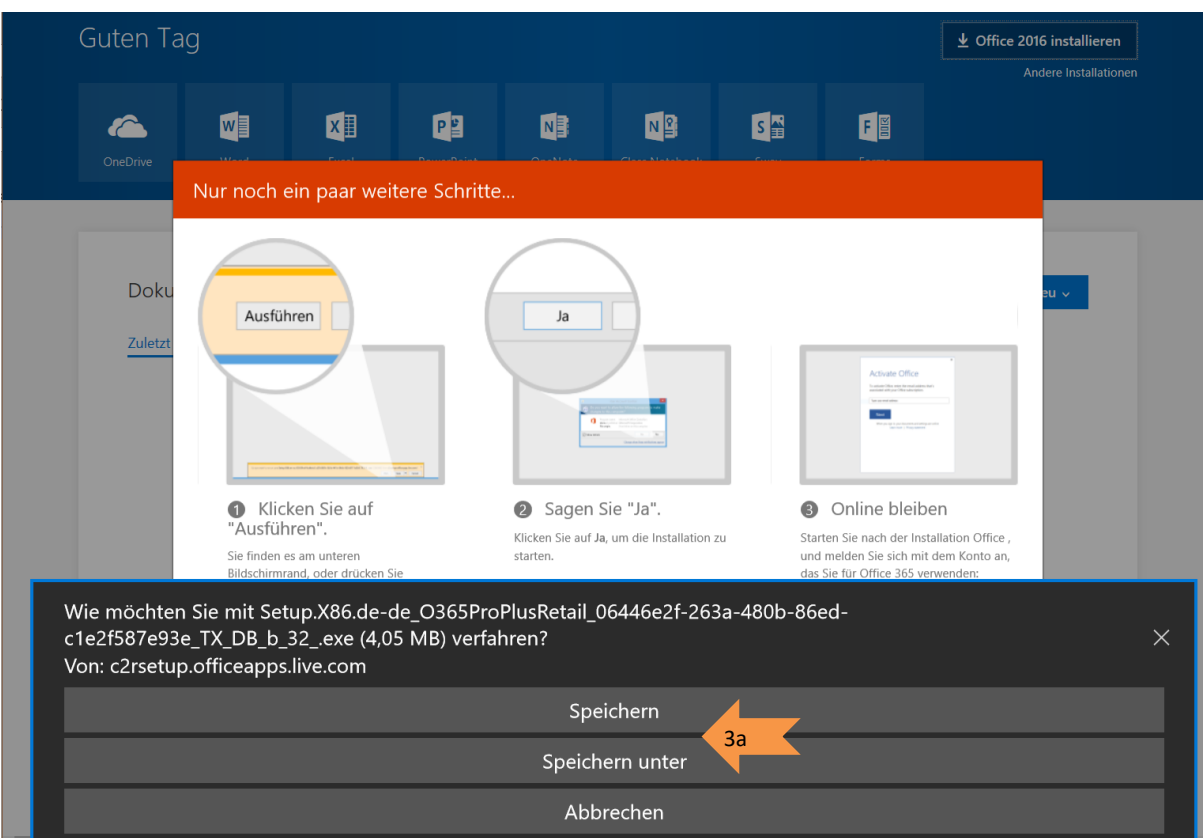

b. Klicken Sie nun auf "Ausführen". Das Installationssetup wird gestartet.

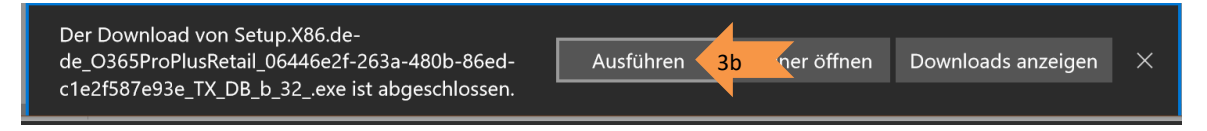

- c. Bestätigen Sie mit "Ja" damit die Microsoftanwendung die Installation durchführen darf.
- d. Sie müssen während der gesamten Installation online bleiben. Während der Installation erscheint folgendes Popup-Fenster.

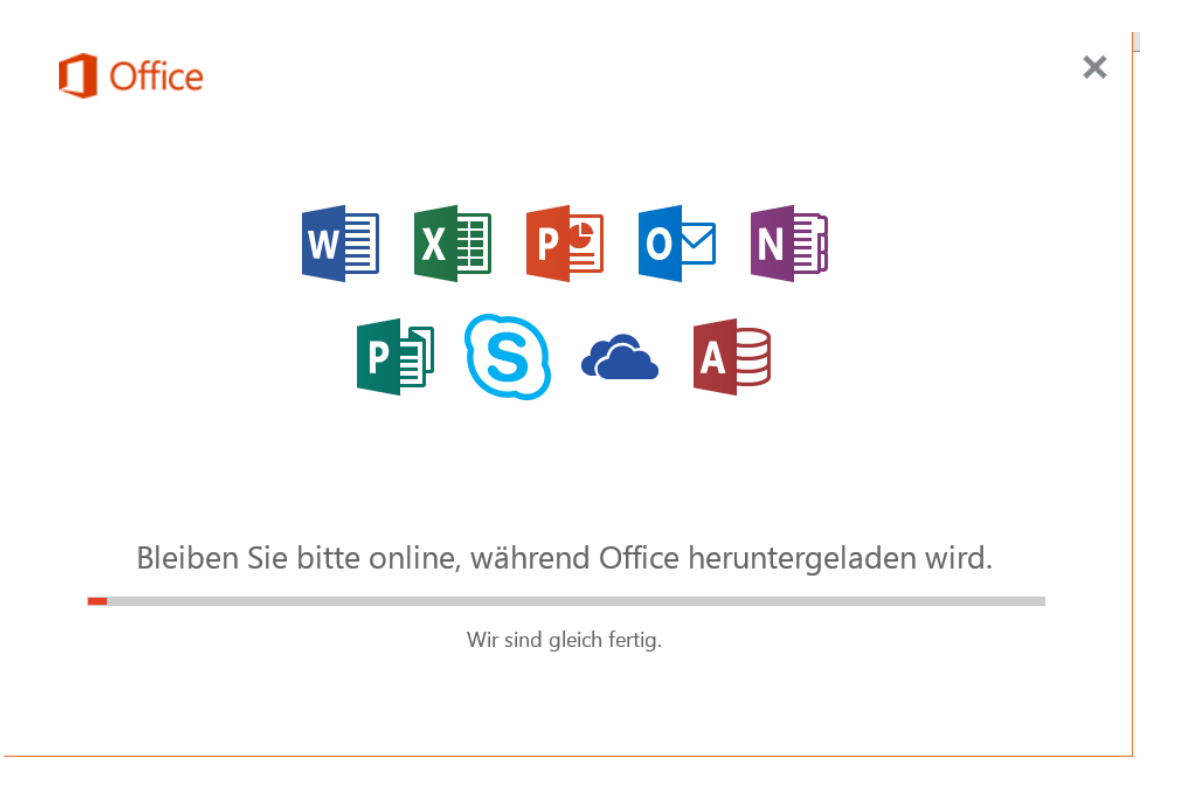

- e. Im Anschluss des Downloads führt die Setup-Datei selbstständig die Installation durch.
- f. Nach Abschluss der Installation steht Ihnen das Microsoft Office Paket 2016 zur Verfügung.